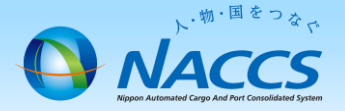

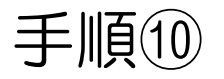

# 識別番号廃止申込

(「利用者コード」の廃止申込を含む)

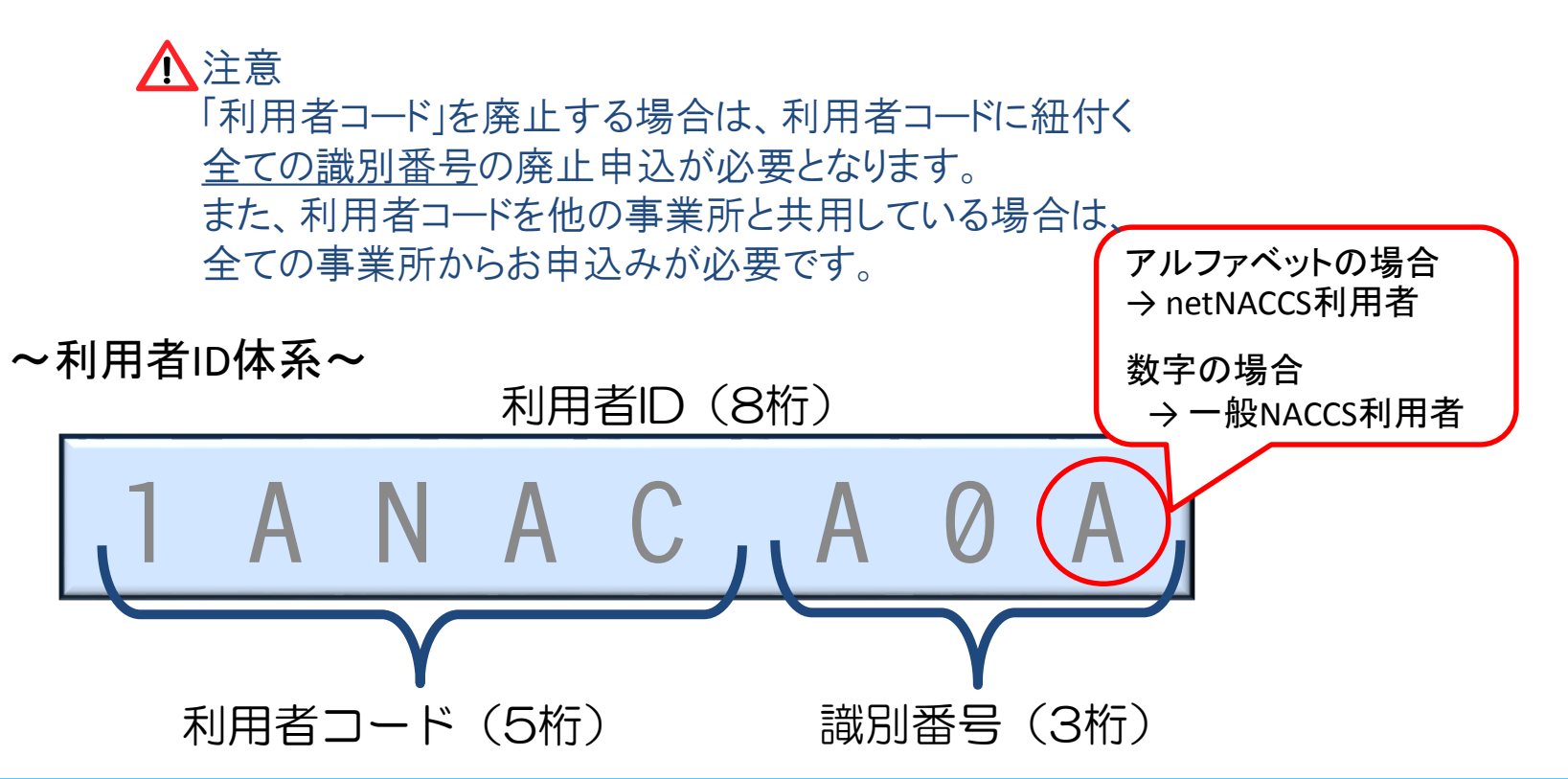

## ~申込から利用開始までの流れ~

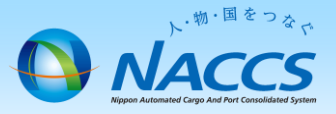

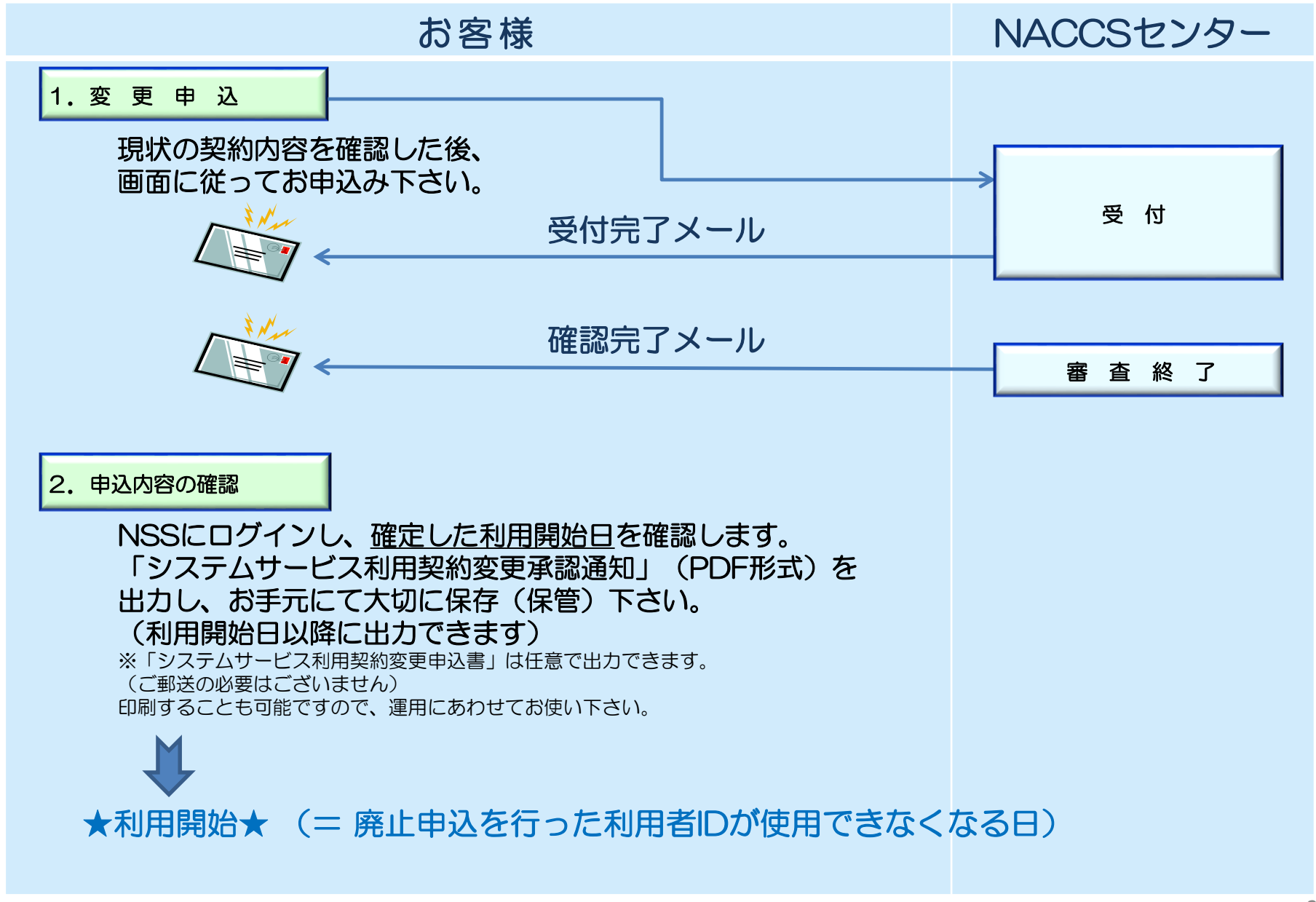

## 1.変更申込

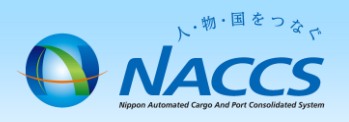

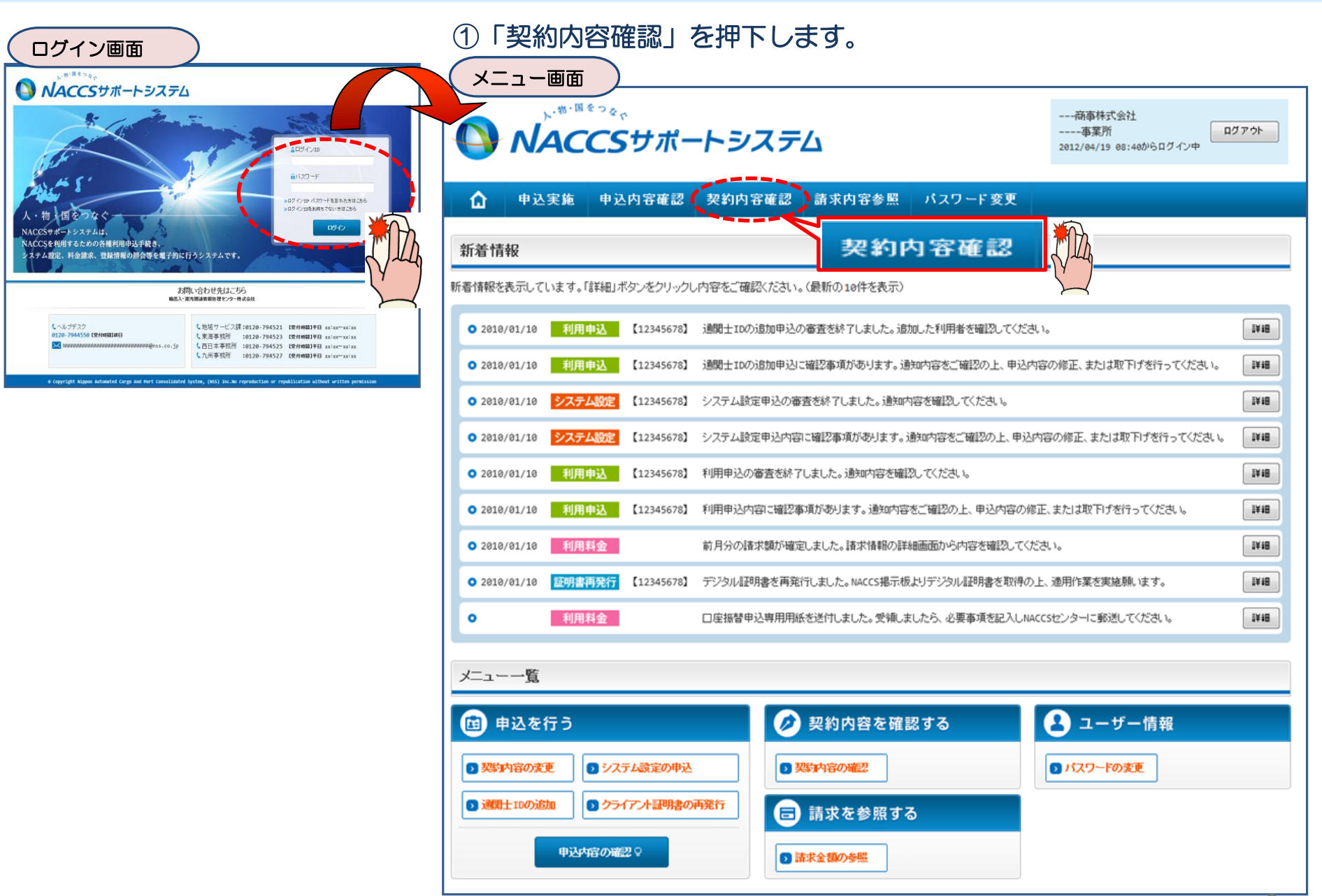

②「netNACCS」あるいは「一般NACCS」の タブを開き、現在の利用者ID等を確認の上、 「契約情報を変更する」ボタンを押下します。

### ③申込完了までの流れを確認し、 「申込内容選択へ進む」ボタンを押下します。

4

| 契約情報詳細表示画面 ) なんない なんない はんしん こうこう しゅうくん 変更申込ガイダンス画面

NACCSサポートシステム(NSS)から、現在の契約内容を参照することができます。(「契約内容参照」タブ) **ANACCSUR-HEZEL** - - - 商事株式会社<br>- - - - 事業所 「事業所コード」を入力し変更項目を選択すると、変更内容に応じた現在の契約情報が表示されますので、情報の更新を行います。  $\Box$ 情報を更新した内容は、変更前と変更後を表示した確認画面から確認でき、変更内容を確認し登録することによって変更申込手続きが終了します。 変更申込手続きの進行状況及び内容を確認する必要がある場合には、申込担当者にメール等によりご連絡いたします。 一般NACCS  $\Omega$ 中込内容確認 支持内容参照 **netNACCS** Ы 変更申込手続きに当たっては、あらかじめ契約内容のご検討をお願いいたします。(詳しい説明+NSS電子申請情報ページ) **C EDITIARENA** 契約情報 参照 変更申込手続きの流れは次のとおりです。確認されましたら「申込内容選択へ進む」のボタンをクリックしてください。 829/11背朝の食料用を表示します ÷ **ANTICAL** 契約根据 事業所 ·般NACCS ■適用料金 STEP1 契約内容の確認 **多花的情報** 適用料金(netNACCS) **NINININININININI TINININI** NSSに登録している現在の契約情報を確認します。 適用年月 利用者コード/利用者ID ・契約内容参照タブから確認できます。 利用者ID 1003年6充音十3回半年 処理 保税管理<br>資料保存<br># → 他事業所<br>と共用 利用終了日 区分 業種 利用者 利用開始日 細別冊号 バスワー 無料分 NNNNNN NJ<br>NNNN NN. **xxxxxxxx**  $\overline{\mathbf{X}}$ **XXXXXXXX**  $N$  $-154$  $-154$ xxxx/xx/xx xxxx/xx/xx STEP2 契約変更項目の選択 NNNN<br>NNNN<br>N1 NNNNN<br>NNNN1<br>NNNN **xxxxxxxx**  $\overline{\mathbf{x}}\overline{\mathbf{x}}\overline{\mathbf{x}}$ **XXXXXXXXX**  $N$  $N$ **IN** XXXX/XX/XX **XXXX/XX/XX** 事業所コードを入力し、変更申込を行う項目を選択します。 NNNN<br>NNNN<br>N1 NNNNN<br>NNNN1<br>NNNN **xxxxxxxx**  $\bar{x}$ **xxxxxxxx**  $\overline{\mathbb{N}}$  $\overline{\phantom{a}}$  N  $\overline{\mathbb{N}}$ xxxx/xx/xx XXXX/XX/XX ・変更項目は複数選択することができます。 NN NNNN **XXXXXXXX**  $XXO$  $\mathbf{M}$ **IN** NNNN1 **XXXXXXXXX IN** XXXX/XX/XX **XXXX/XX/XX** ■論理端末名/デジタル証明書 変更情報の入力・確認 STEP3 983年1899 利用機器<br>区分 パッケージ<br>ソフト区分 区分 新理楽を名 利用開始日 利用終了日 アクセスキ 現在の契約情報が表示されますので、変更箇所について変更の入力(上書き)します。 現在の情報を NNNNNN<br>NNN 1 NN **XXXXXXXXXX1XXX** NN NNNNNNNN XXXX/XX/XX XXXX/XX/XX **XXXXXXX** 情報を更新した内容を確認画面から確認します。変更内容を確認し登録することによって変更申込の手続きが終了します。 NNNNNNN<br>NNN1NN<br>NN **XXXXXXXXXXXX** 確認します NNNNNNNNN  $\overline{\text{XXX}/\text{XX}/\text{XX}}$ xxxx/xx/xx ・変更前・変更後の情報を対照して確認できます。内容に誤りがあった場合には、それぞれの入力画面に戻って内容を修正します。 **INN XXXXXXX** NNNNNN<br>NNN1NN<br>NN ・変更の必要のない項目については、上書きしないようにご注意ください。 **XXXXXXXXX1XXXI** NNNNNNNNN XXXX/XX/XX XXXX/XX/XX ・企業情報の変更を行う場合には、同一企業略称の全事業所の情報を変更します。 NNNNNNN<br>NNN1NN<br><sub>MN</sub> NNNNNNNN  $\frac{X}{X}$ NN **XXXXXX** XXXX/XX/XX  $\overline{\text{XXX}/\text{XX}/\text{XX}}$ XXXXXXXXX1 XXXXXXXXX **XXXXX** XXXX/XX/XX nnnnnn<br>NNN1NN 申込内容選択へ進む>  $\times$ NN NNNNNNNN **XXXXXX** XXXX/XX/XX xxxx/xx/xx **XXXXXX** XXXX/XX/XX STEP4 契約申込の完了 NN NNNNNNNNN XXXX/XX/XX **XXXX/XX/XX XXXXX** XXXX/XX/XX 変更申込み手続きの完了を申込担当者宛てにご連絡いたします。 「システム利用申込書(変更)」は、NSSから参照することができます。(※変更申込の書面による提出は不要です。) ■添付ファイル 添付ファイル名 ファイルサイズ 申込日 ※ 変更内容によっては、別途「システム設定」が必要となる場合があります。 ххххкв XXXX/XX/XX <u>in thinininininininini 2Ninininininininini Shininininininininininininini</u> ххххкв XXXX/XX/XX NNNNS<br>NNNNS **XXXXKB** XXXX/XX/XX 申込内容選択へ進む) くメニューに戻る く契約情報参照に戻る ♂契約情報を変更する UHNDかガイダンスに戻る く申込情報参照に戻る

netNACCS用の利用者IDを廃止する場合は「netNACCS」タブ、 一般NACCS用の利用者IDを廃止する場合は「一般NACCS」タブをそれぞれご確認下さい。

#### ④「 利用者コード」を☑で選択し、 「利用開始希望日」を入力します。 「申込担当者の入力へ進む」ボタンを押下します。

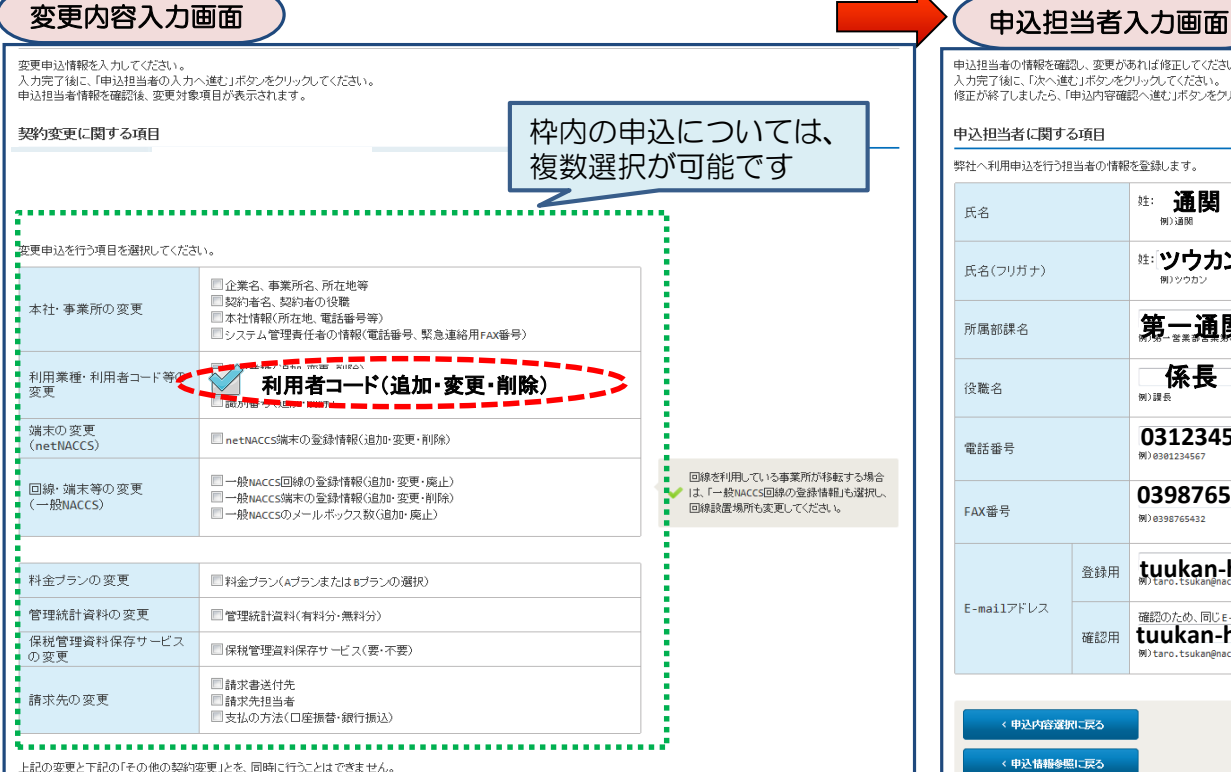

両方の変更を行いたい場合は、再度変更申込を行っていただきます。

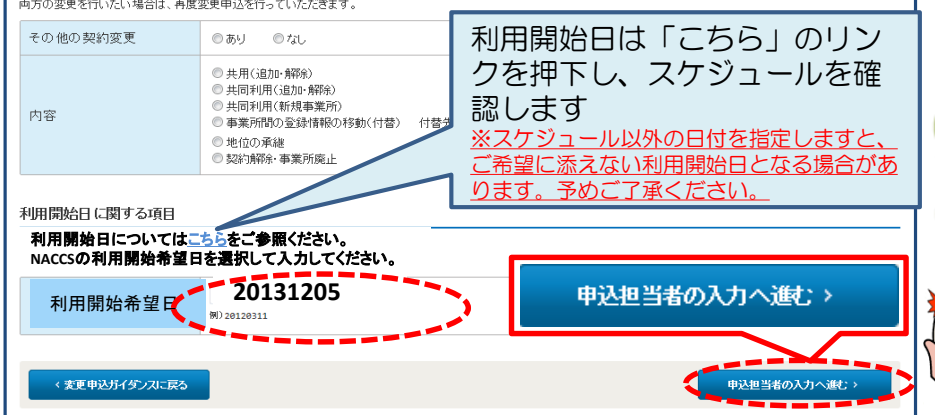

#### ⑤申込担当者の情報を入力・確認し、 「次へ進む」ボタンを押下します。

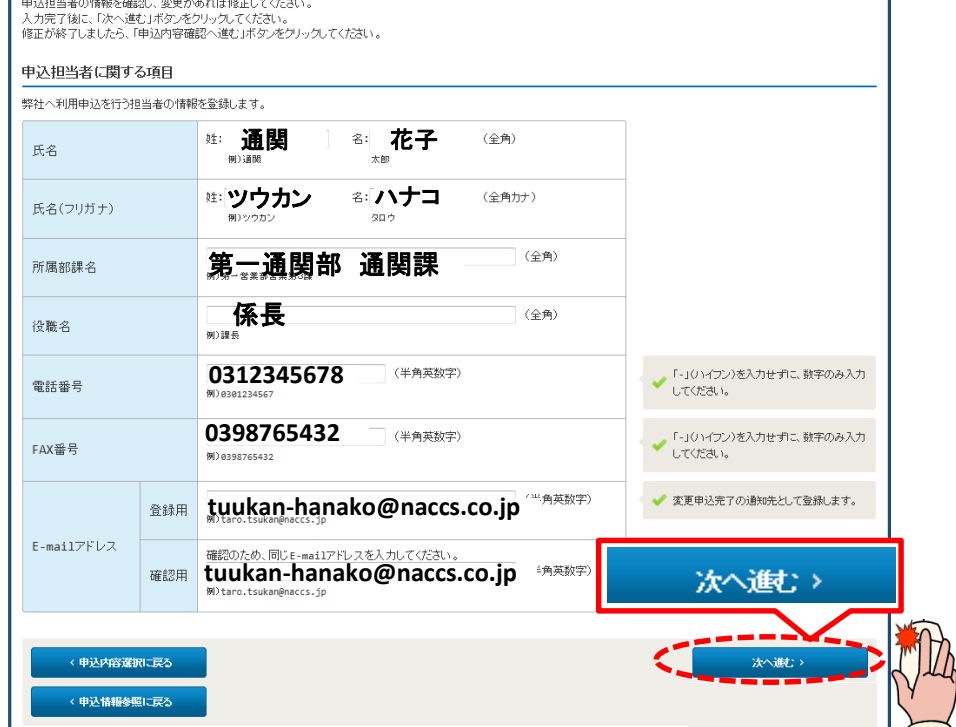

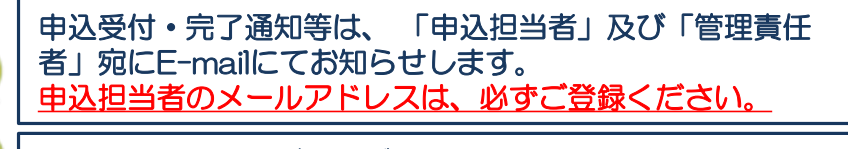

申込担当者に変更があれば、上書きで修正ください。

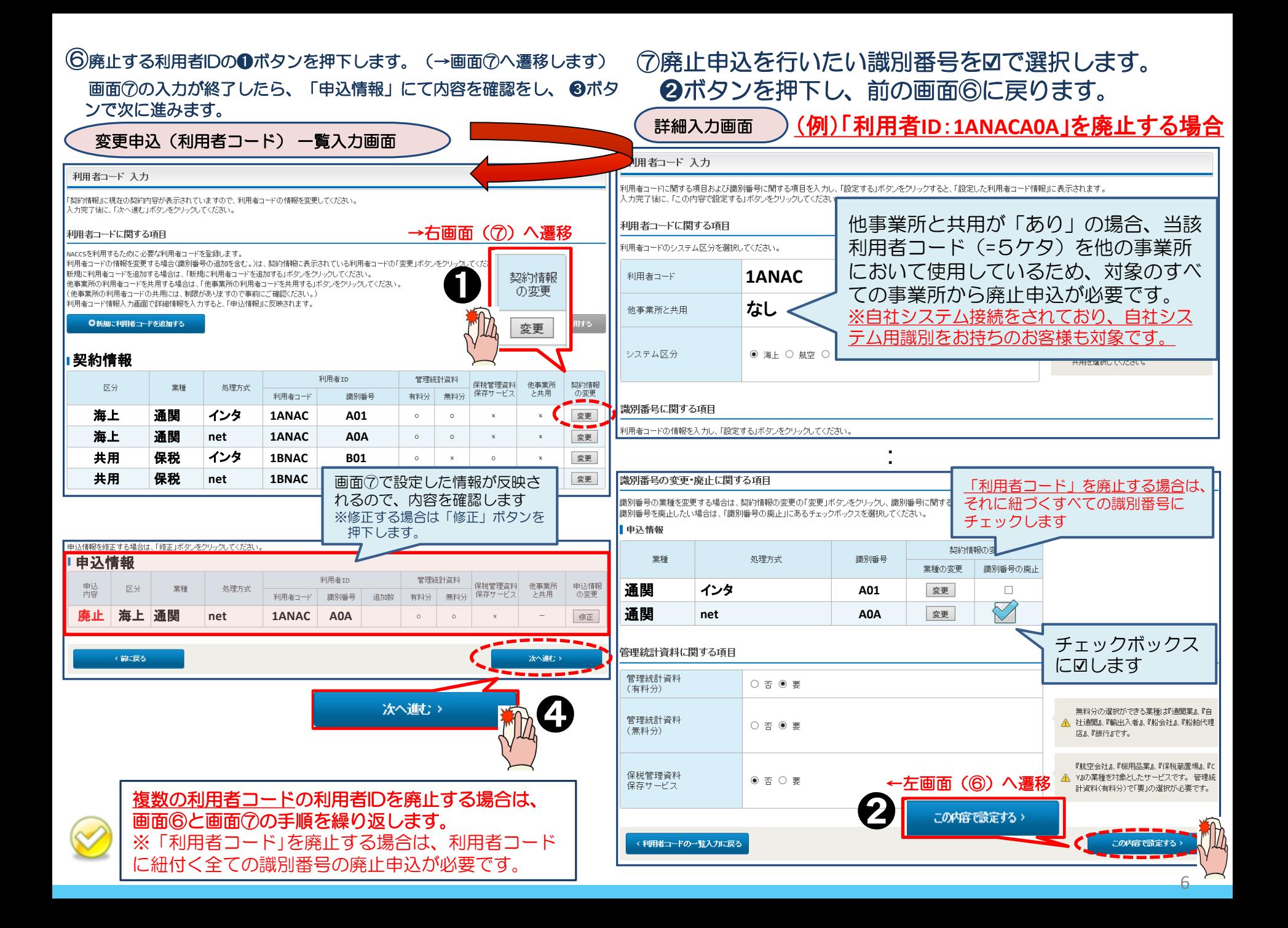

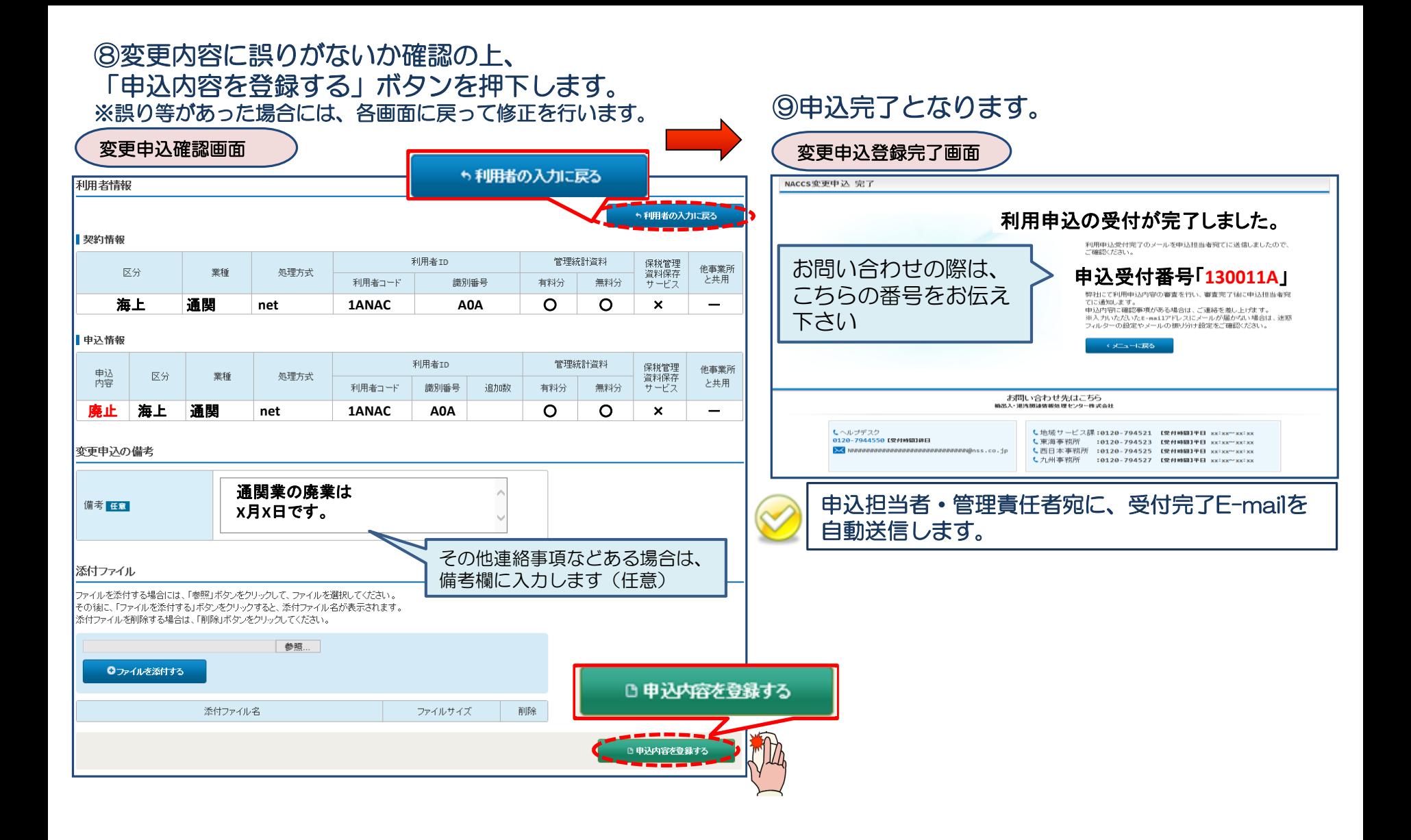

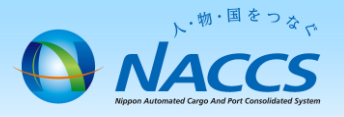

# 審査終了まで しばらくお待ちください

### (回答は翌営業日以降になることがあります)

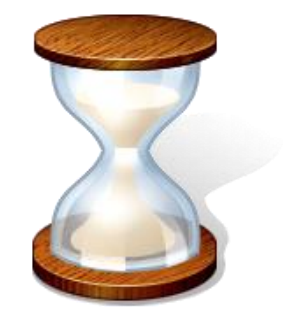

# 2.申込内容の確認

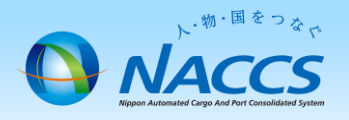

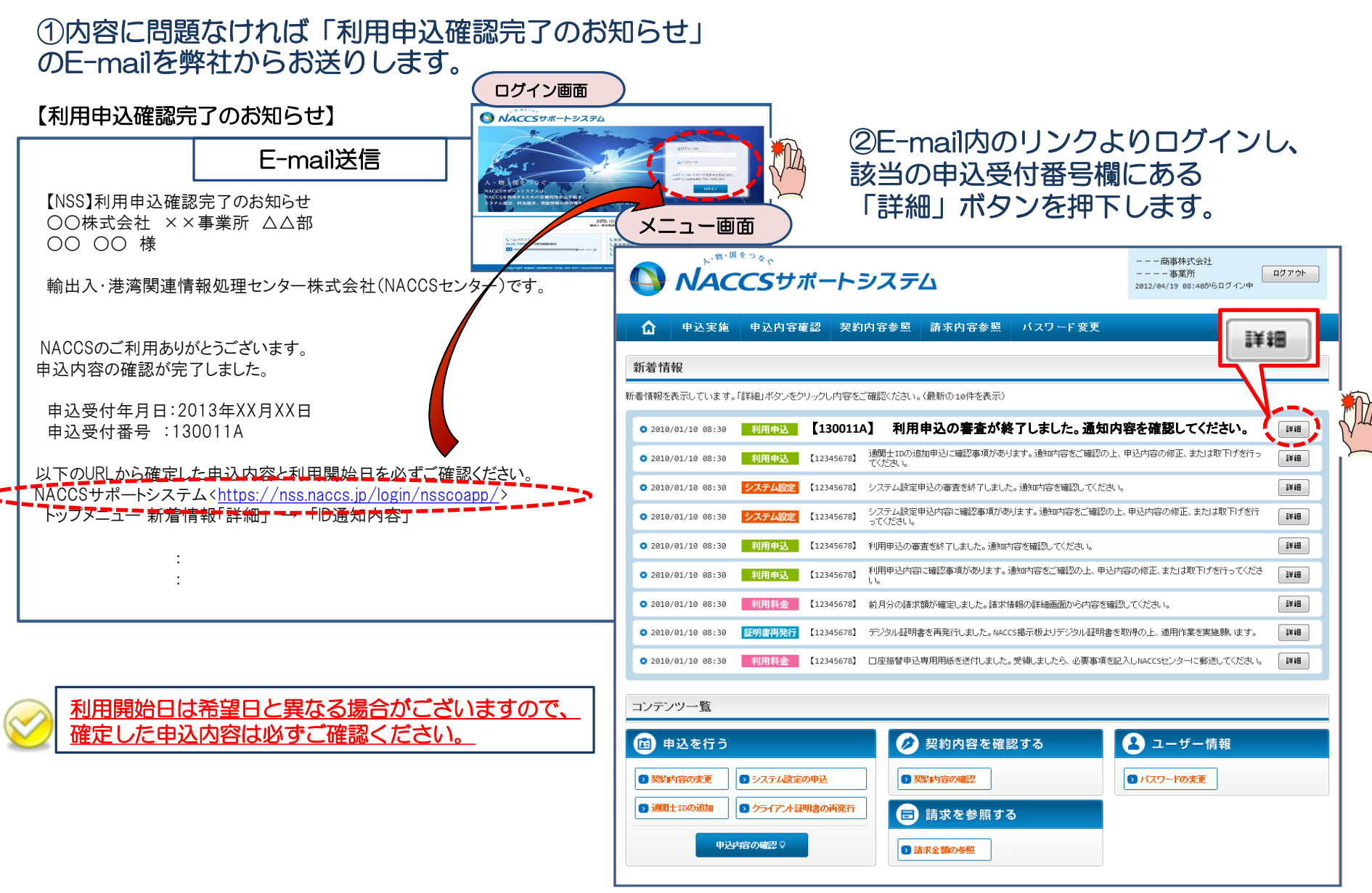

#### ③確定した利用開始日を確認の上、併せて変更申込を行った該当タブの内容を確認します。 「承認通知を出力する」ボタン及び「申込書を出力する」ボタンを押下すると、それぞれ帳票を出力することができます。

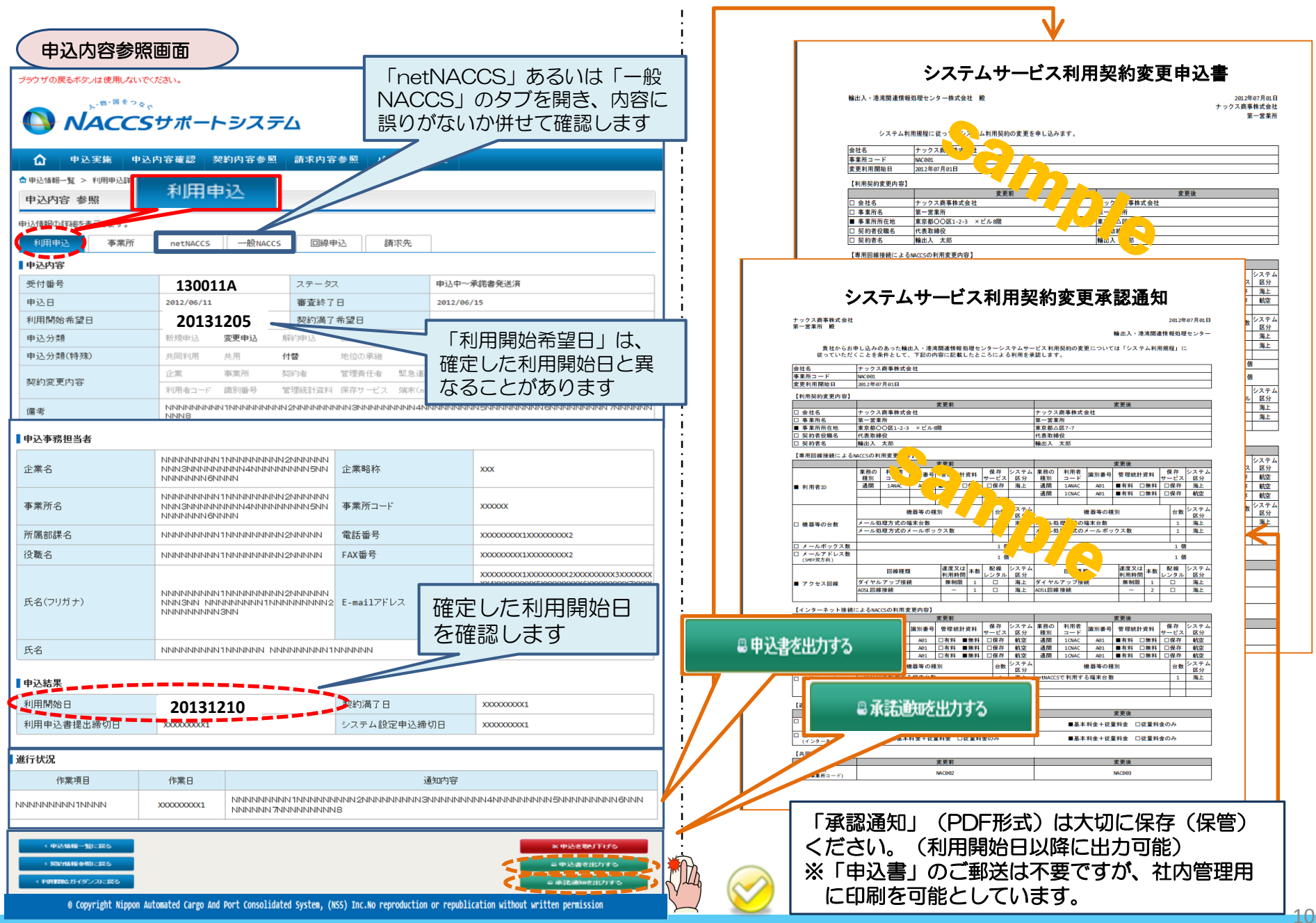